Ayrshire College User Guides 20/21

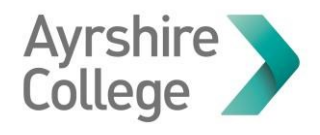

# Accessing Citrix Desktop

You can log in to your college desktop from your own computer to access all the software and files you normally access on a college computer.

### **Logging in to Citrix**

#### **Step 1:**

Open an internet browser, such as Chrome or Edge. Do not use Internet Explorer!

The icon for Chrome looks like:

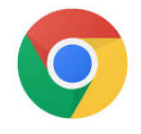

The icon for Edge looks like:

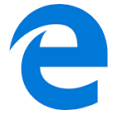

This guide will use Chrome as an example.

# **Step 2:**

In the browser window type https://storefront.ayrshire.ac.uk into the address bar at the top of the page**.**

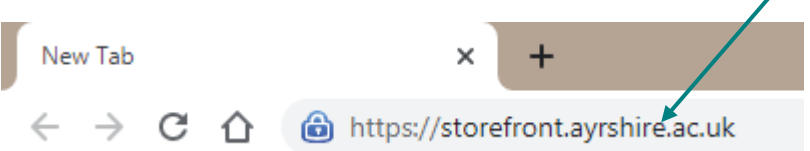

Press the **Enter** on your keyboard.

# **Step 3:**

Type your **student number** in the top box, and the same password you use to access your college email or My Learning (Moodle) in the bottom box.

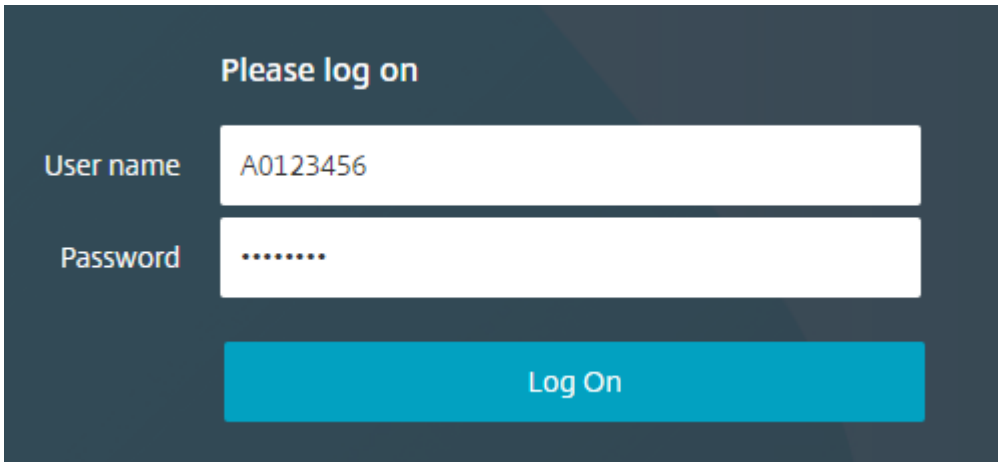

Click **Log On**

# **Step 4:**

On the next screen, click to **Use light version**

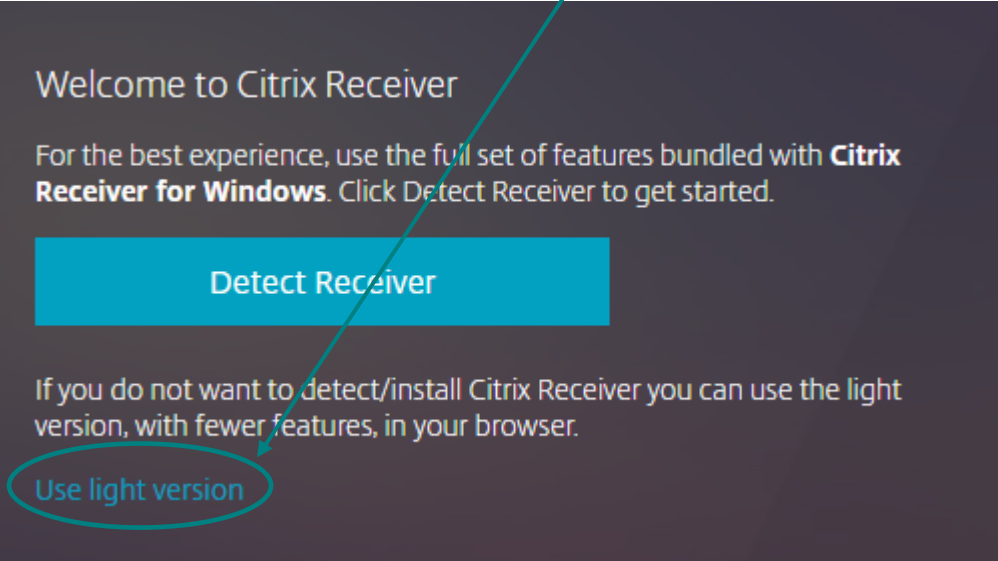

If you can't see this option please go to the **Troubleshooting section** of this guide!

**Step 5:** Click on your desktop button to open it

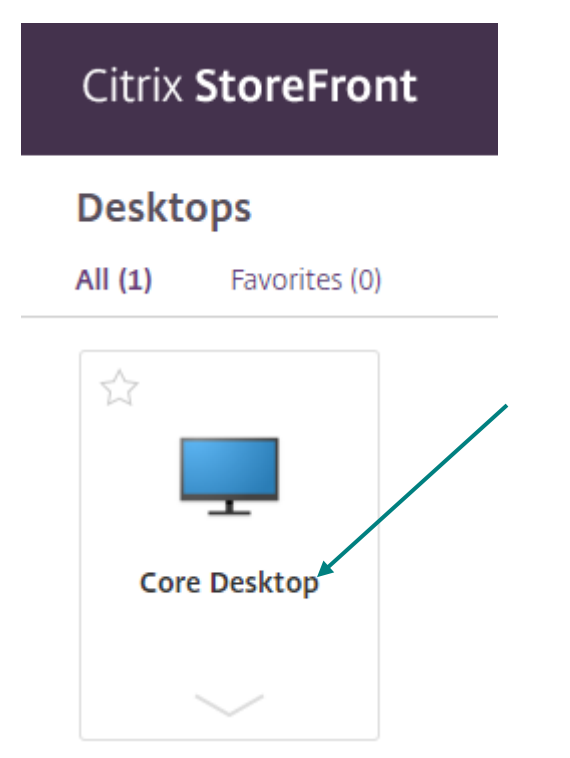

Your desktop might have a different name.

#### **Open Desktop in Fullscreen**

To make it easier to work on, you can maximise the desktop window so that it is all you can see on the screen.

#### **Step 1:**

Click on the semi-circular icon in middle of the top of the screen.

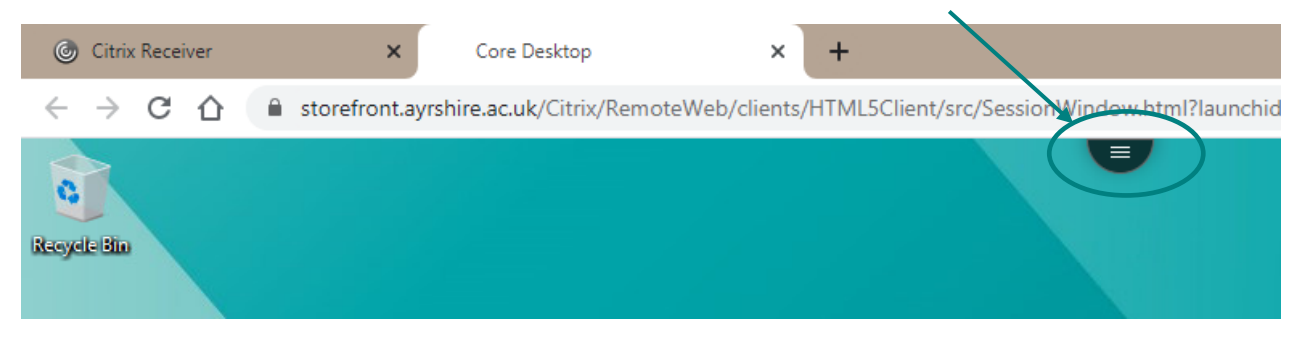

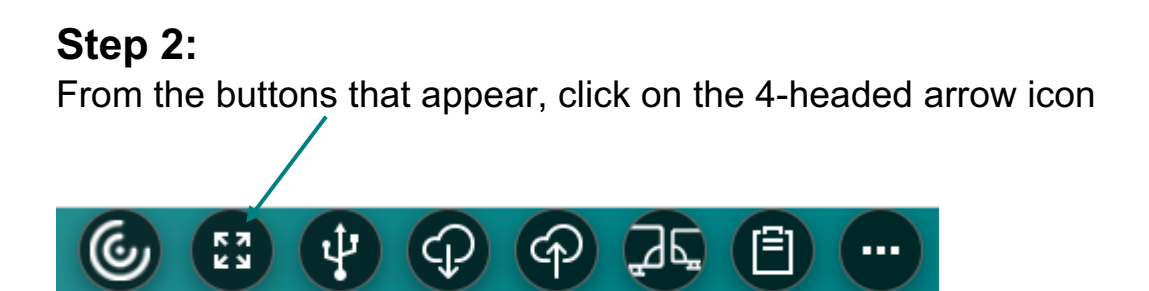

Press the Escape (Esc) key on your keyboard at any time to return to your own computer screen.

### **Troubleshooting**

If the option to **Use light version** is not available:

#### **Step 1:**

Click on the cog icon in the top-right corner of the screen

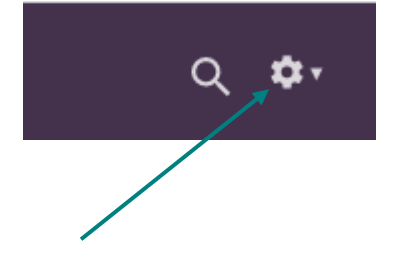

From the menu that appears, click on **Account Settings**

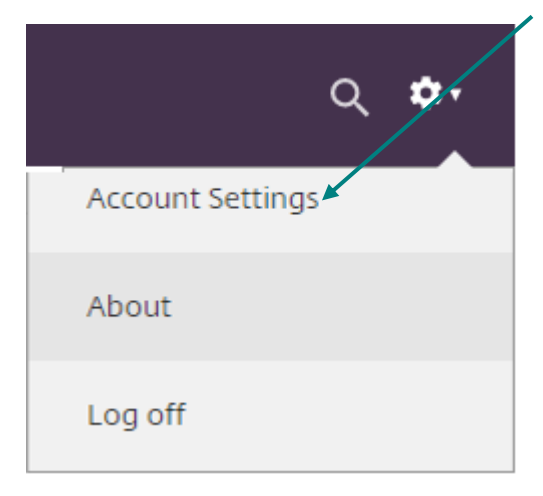

### **Step 2:**  Click to **Change Citrix Receiver** (the last option on the page)

#### Change Citrix Receiver

Opens a page that checks for a local Citrix Receiver app.

Current status: Apps and desktops open in your browser.

# **Step 3:**

You will then have the option to choose **Use light version**

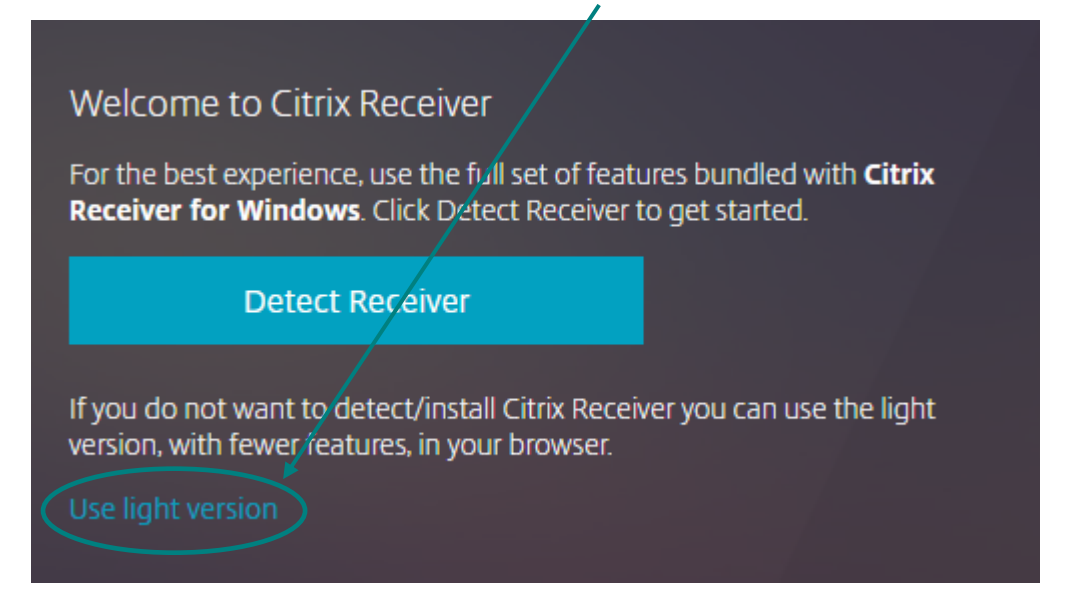

You can return Step 5 to open your Citrix desktop.